## <span id="page-0-0"></span>**Ownership and History**

Standard prepared by: Holly Tracy

**Data steward(s)** [Holly Tracy,](mailto:hollytracy@education.ky.gov) (502) 564-4286, ext. 4225

**Office(s)** Office of Career and Technical Education

**Revision history**

**April 1, 2024** Updated the screenshots for Section B Updated Program Status, Status, and Career Readiness Type in Section B.

**July 3, 2023** Updated link for [Senate Bill 25](https://apps.legislature.ky.gov/recorddocuments/bill/23RS/sb25/bill.pdf)

**April 19, 2023** Career Readiness record created in Infinite Campus.

## Rev. 4/1/2024

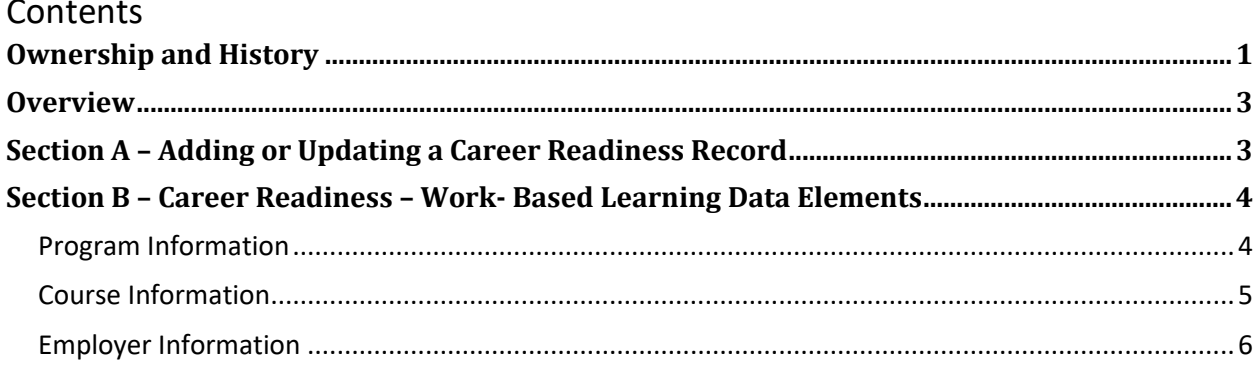

## **Rev. 4/1/2024**

## <span id="page-2-0"></span>**Overview**

## **Description**

The Career Readiness program in Infinite Campus is used to report on-the-job hours completed by students participating in a cooperative (co-op) or internship course.

#### **Regulation citation(s)**

• KRS 158.6455(1)(b)5d as amended by the 2023 Regular Session [Senate Bill 25](https://apps.legislature.ky.gov/recorddocuments/bill/23RS/sb25/bill.pdf)

#### **Data Use**

• Accountability: postsecondary readiness

#### **Related ad-hoc filters and reports**

• KY State Reporting – Career Readiness Report

#### **Training and Documentation**

<span id="page-2-1"></span>• [Career Readiness \(Program Participation\)](https://kb.infinitecampus.com/help/career-readiness-core) article

## **Section A – Adding or Updating a Career Readiness Record**

**Classic View:** Student Information | Program Participation | Career Readiness **Search Terms:** Career Readiness

Select a Calendar Year filter to limit the records that display to that year. Select an existing record to view or edit it or click New to enter a new Career Readiness record.

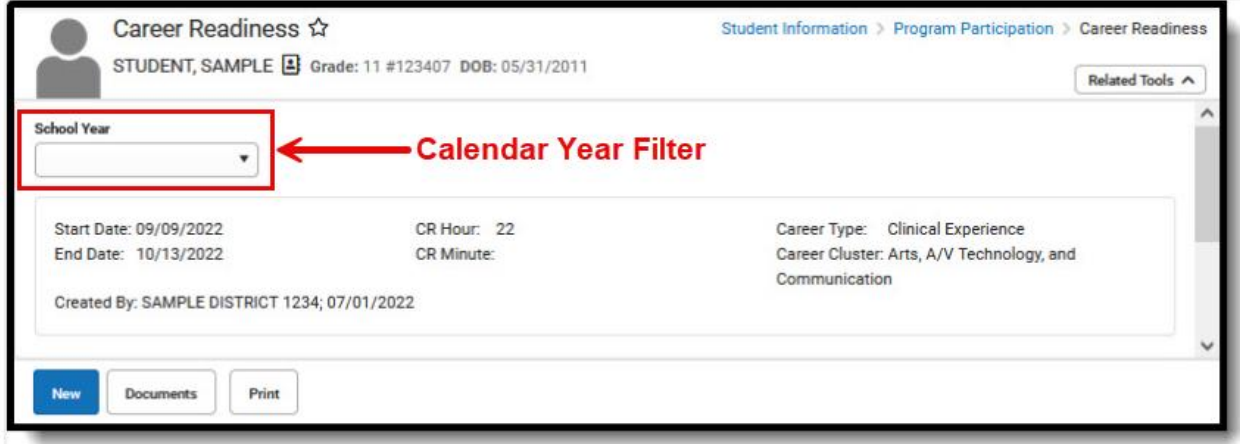

## **Rev. 4/1/2024**

## <span id="page-3-0"></span>**Section B – Career Readiness – Work- Based Learning Data Elements**

## <span id="page-3-1"></span>**Program Information**

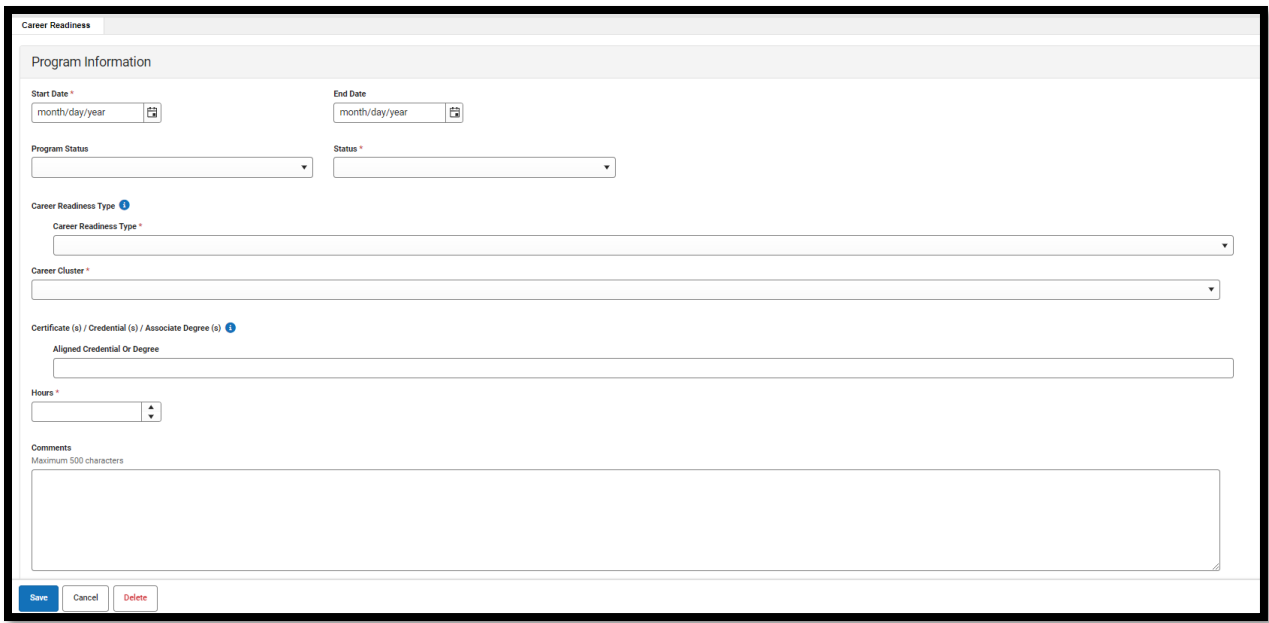

**Start Date**: Enter the day on which the student entered the program.

**End Date:** Leave blank or enter the day on which the student ended the program.

#### **Program Status:** Leave blank or select 01: Career Readiness

**Status:** If a student has successfully completed the Work-Based Learning (WBL) experience and accumulated 300 hours or more, choose P: Pass. If a student is currently in a WBL program and has accumulated less than 300 hours, choose IP: In-Progress. If a student failed the WBL experience, choose F: Fail.

- P: Pass
- IP: In Progress
- F: Fail

**Career Readiness Type:** Select the type of learning or work experience in which the student is involved that has been approved by the KDE for post-secondary readiness.

- 3: Cooperative education
- 11: Unpaid Internship
- 8: Paid internship

**Career Cluster:** Select a Career Cluster for the student's program from a drop list. This code is defined on th[e NAICS Website.](https://www.naics.com/search/)

## **Rev. 4/1/2024**

- 11: Agriculture, Forestry, Fishing and Hunting
- 21: Mining
- 22: Utilities
- 23: Construction
- 31-33: Manufacturing
- 42: Wholesale Trade
- 44-45: Retail Trade
- 48-49: Transportation and Warehousing
- 51: Information
- 52: Finance and Insurance
- 53: Real Estate Rental and Leasing
- 54: Professional, Scientific, and Technical Services
- 55: Management of Companies and Enterprises
- 56: Administrative and Support and Waste Management and Remediation Services
- 61: Educational Services
- 62: Health Care and Social Assistance
- 71: Arts, Entertainment, and Recreation
- 72: Accommodation and Food Services
- 81: Other Services (except Public Administration)
- 92: Public Administration

<span id="page-4-0"></span>**Aligned Credential or Degree:** Select the appropriate pathway/CIP code.

**Hours:** Enter the number of hours the student has completed in the WBL experience.

**Comments:** Enter additional information; up to 500 characters.

## **Course Information**

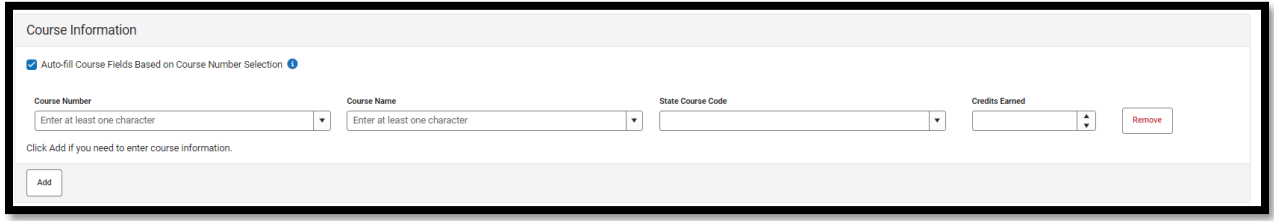

**Click Add to enter course information.** 

- **Course Number-** Enter the course number.
- **Course Name-** Enter the name of the course.
- **State Course Code-** Enter the State Course Code associated with the course.
- **Credits Earned-**Enter the number of credits earned for this course.

#### **Rev. 4/1/2024**

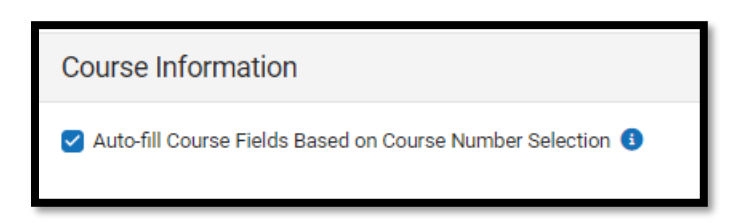

• Check this box to make this preference auto-fill the Course Name and State Code when the associated Course Number is entered.

*NOTE: Select up to five State Course Code(s) if the student's work was associated with a course(s). The KDE will search the transcript for credits earned matching this state code.*

#### **Employer Information**

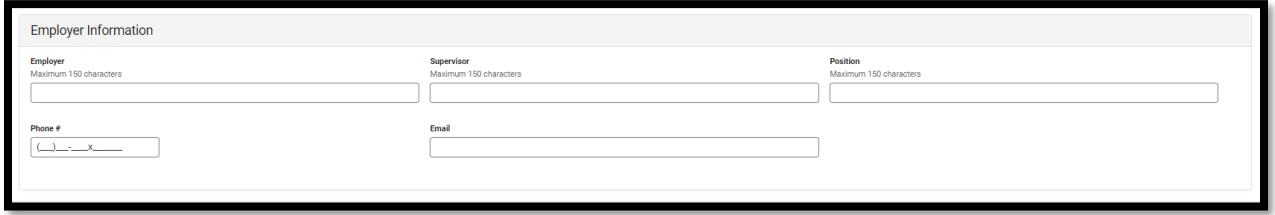

*NOTE: Completion of this section is not required by the KDE.*

**Employer:** Enter the employer's name.

**Supervisor:** Enter the supervisor's name.

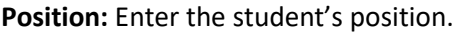

**Phone #:** Enter the supervisor's phone number.

**Email:** Enter the supervisor's email address.

*Once the students Career Readiness record has been created, there will be an option to print from the landing page.* 

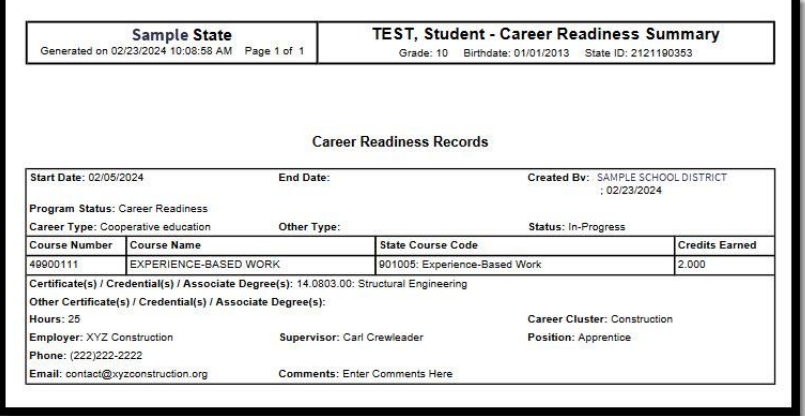